#### **Instructions To Install Income Bot**

Now go to the members area and download the Income Bot Software

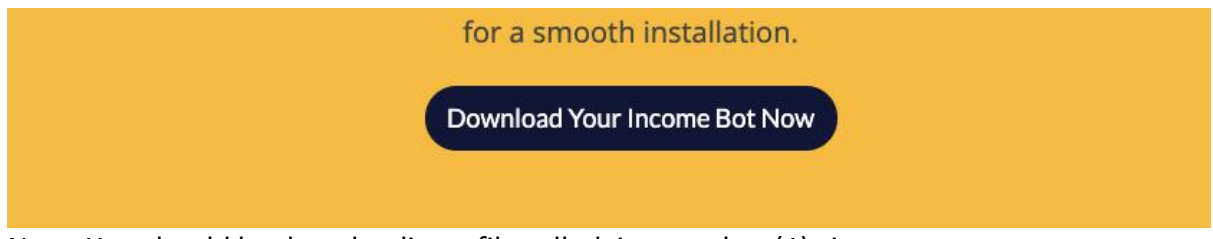

Note: You should be downloading a file called: income-bot (1).zip WARNING: Do not try to open the file. Keep the file somewhere in your computer where you can find it.

1) In wordpress, Click 'Plugins' and click 'Add New'

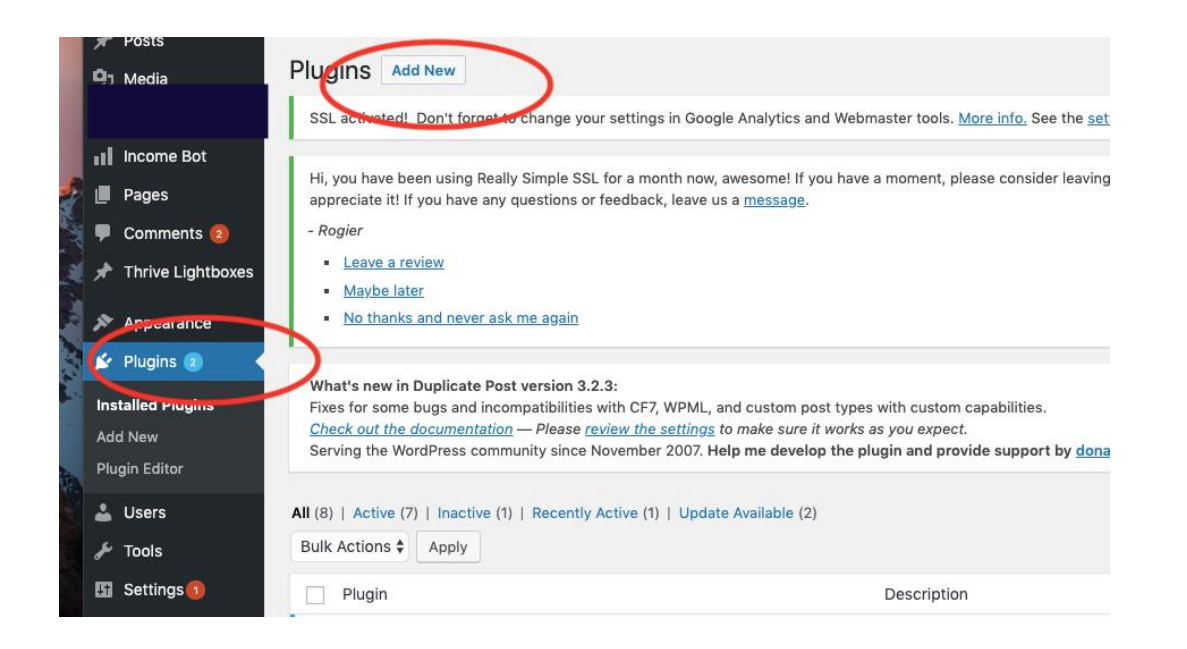

## 2)Click 'Upload Plugin'

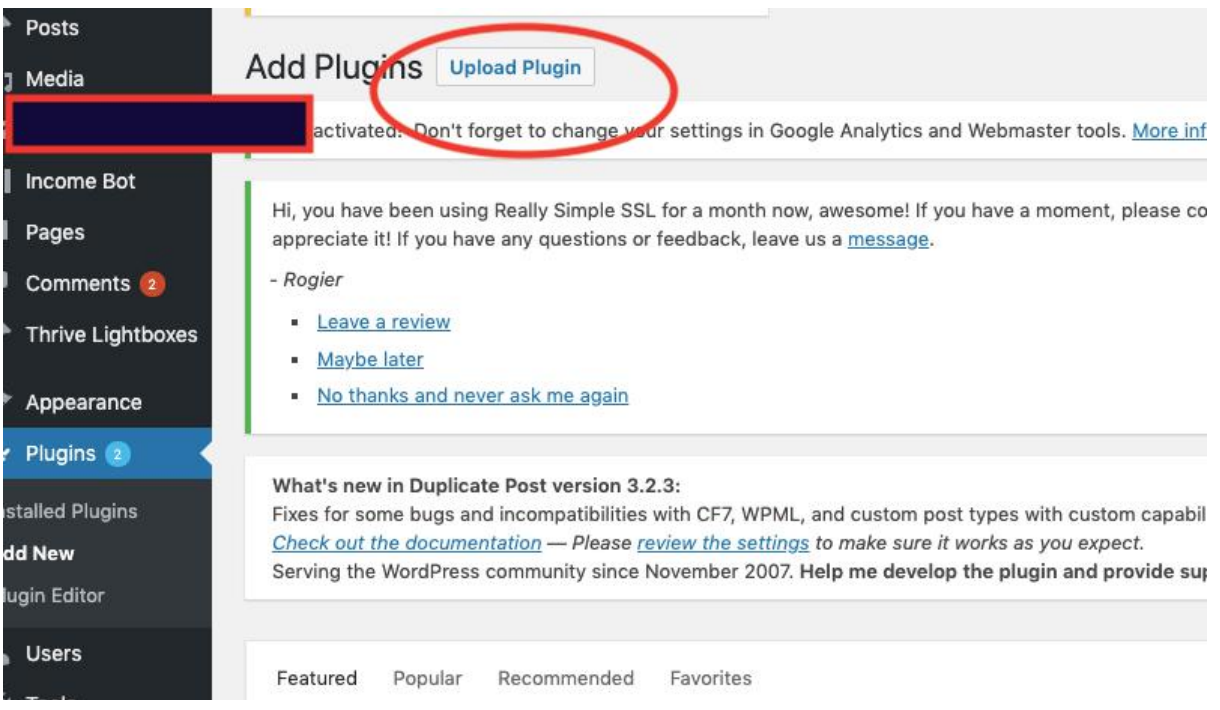

## 3) Click 'Choose File'

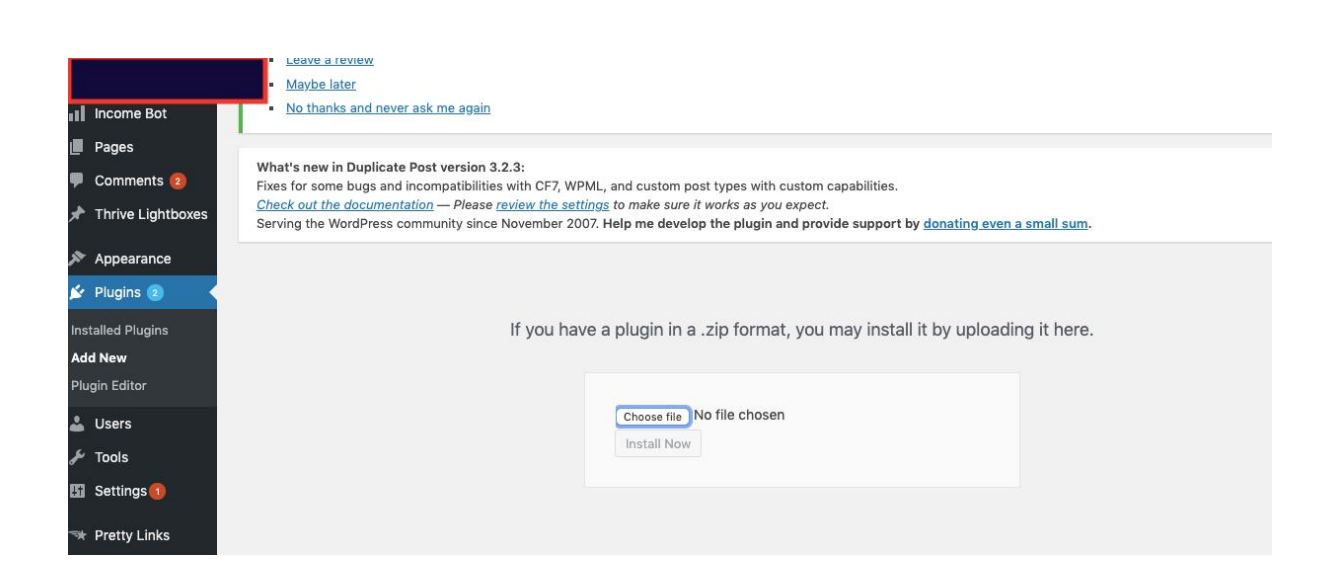

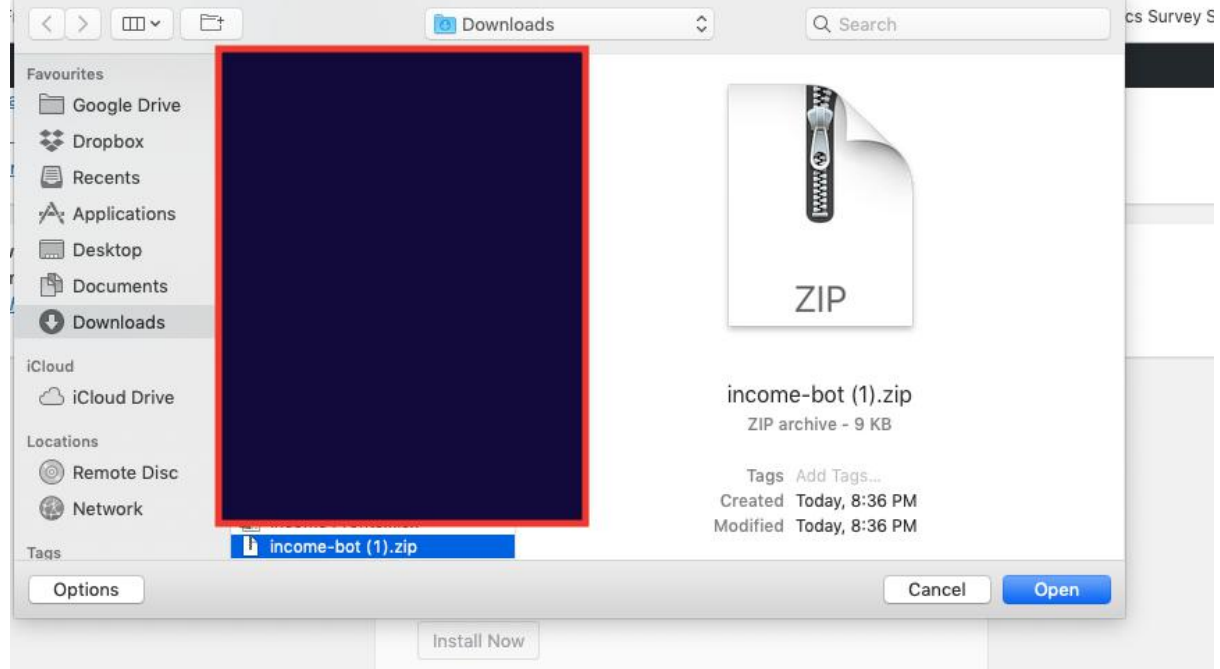

## 4) Choose the 'income-bot (1).zip' that you previously downloaded and click 'Open'

## 5) Click 'Install Now'

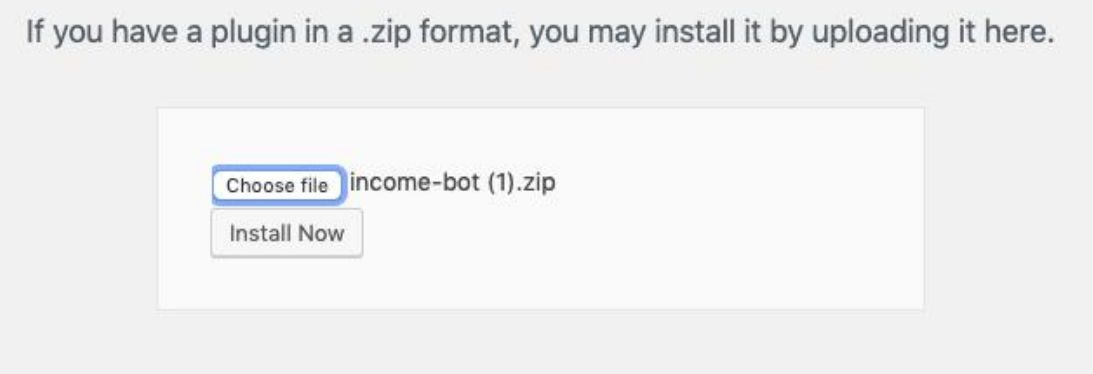

# 6) After Install, you should see something like this. Click "Activate Plugin"

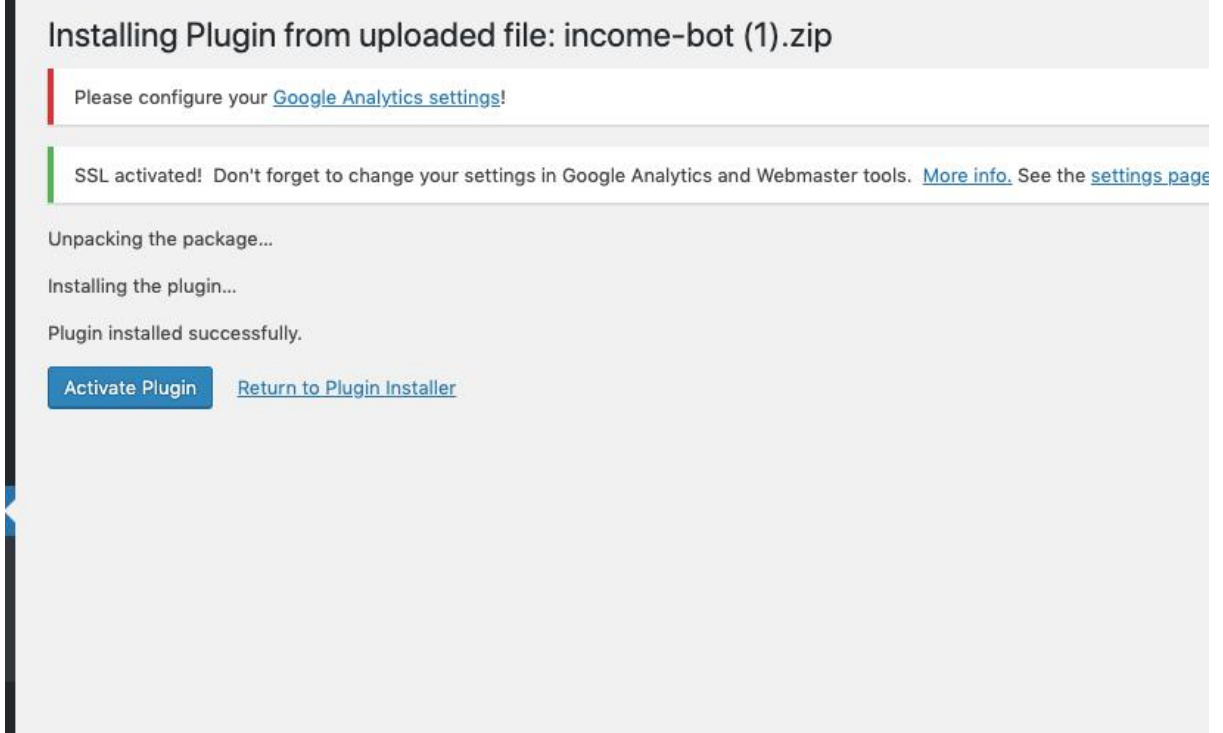

7) And you're done! On the sidebar, you should see a tab named 'Income Bot' Click the tab and watch the videos in the members area on how to use the software.

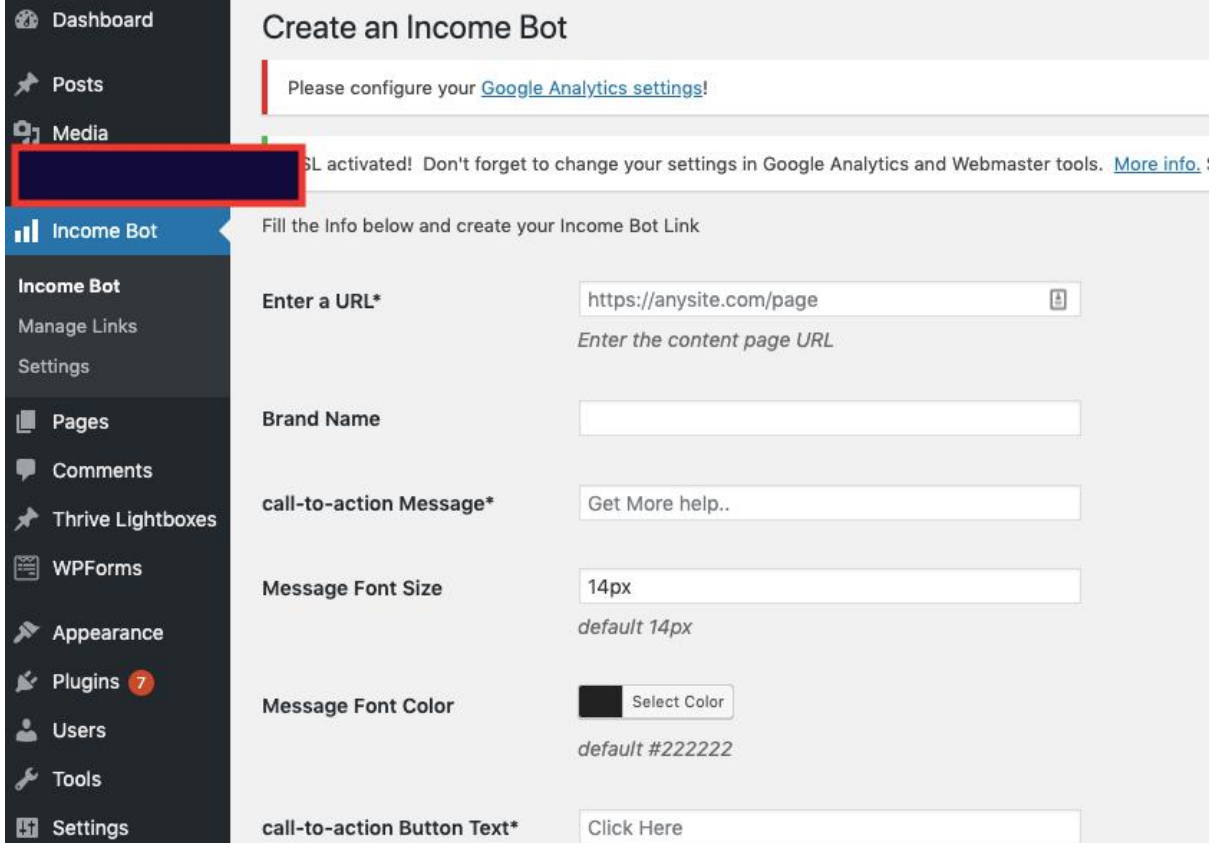